## **What is an Age Demo Analysis?**

An Age Demo Analysis compares a single media and a single target for a selected age group. The report demonstrates how closely a single media and a single target match based on age cell distributions.

> **Age Range** Start Range:

> > 18

 $|21$ 

35 45

End Range:

20

 $\frac{1}{24}$ 34<br>44<br>49

54

**B4** 74 **PLUS** 

### **How to create an Age Demo Analysis Report**

- 1. Click on Age Demo Analysis from the main menu.
- 2. Select a single media from the Media selection screen. Click OK.
- 3. Select a single target from the Target selection screen. Click OK.
- 4. Select the bottom and top age range you wish to profile. In this example to the right, the user selected 35-64, the demo being purchased.

### **How to read an Age Demo Analysis Report (detail format)**

Below is an example of an Age Demo Analysis report, in detail format, illustrating how a media's audience compares to a target for each age cell:

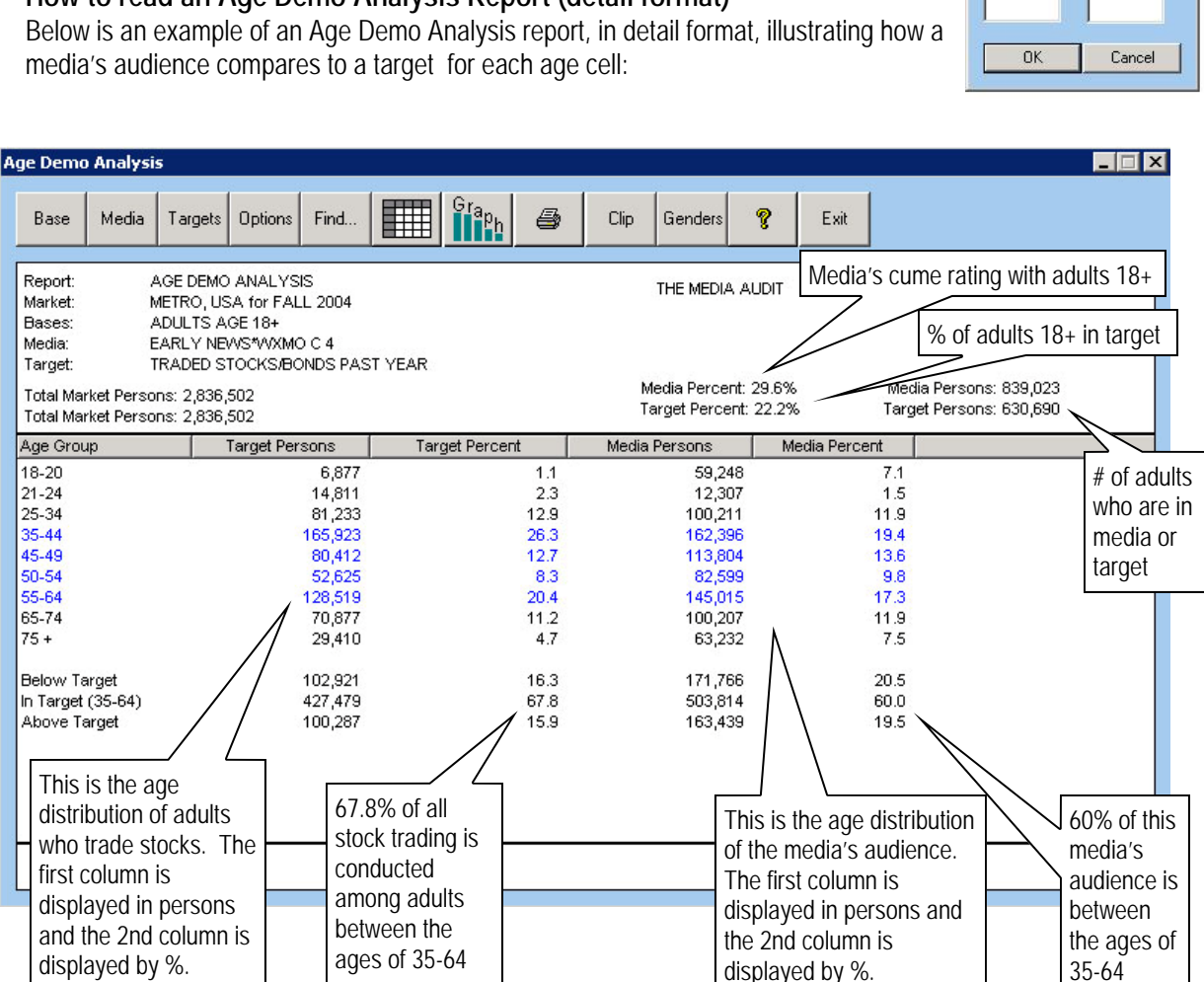

## **Report Options**

- 1. Click on the Graph icon to change report to a graph.
- 2. Use the Genders button to change base from adults to male or female.
- 3. To select a new age range, click on Options/Select a New Age Range.

**64** The Media Audit is a Syndicated Service of International Demographics, Inc.

**Customer Support: 800.324.9921** 

# **How to Read an Age Demo Analysis Report (graphed format)**

Below is an example of an Age Demo Analysis Report, in graphed format, illustrating how efficient the media is at delivering a buyer's demo. This is an effective report to use with agencies who typically deal with age/ gender demos. This report can also be used to show how a media's competition under or over-delivers a buyer's key demos. The bars represent the age composition of the target and the media. They do not reflect the size of either.

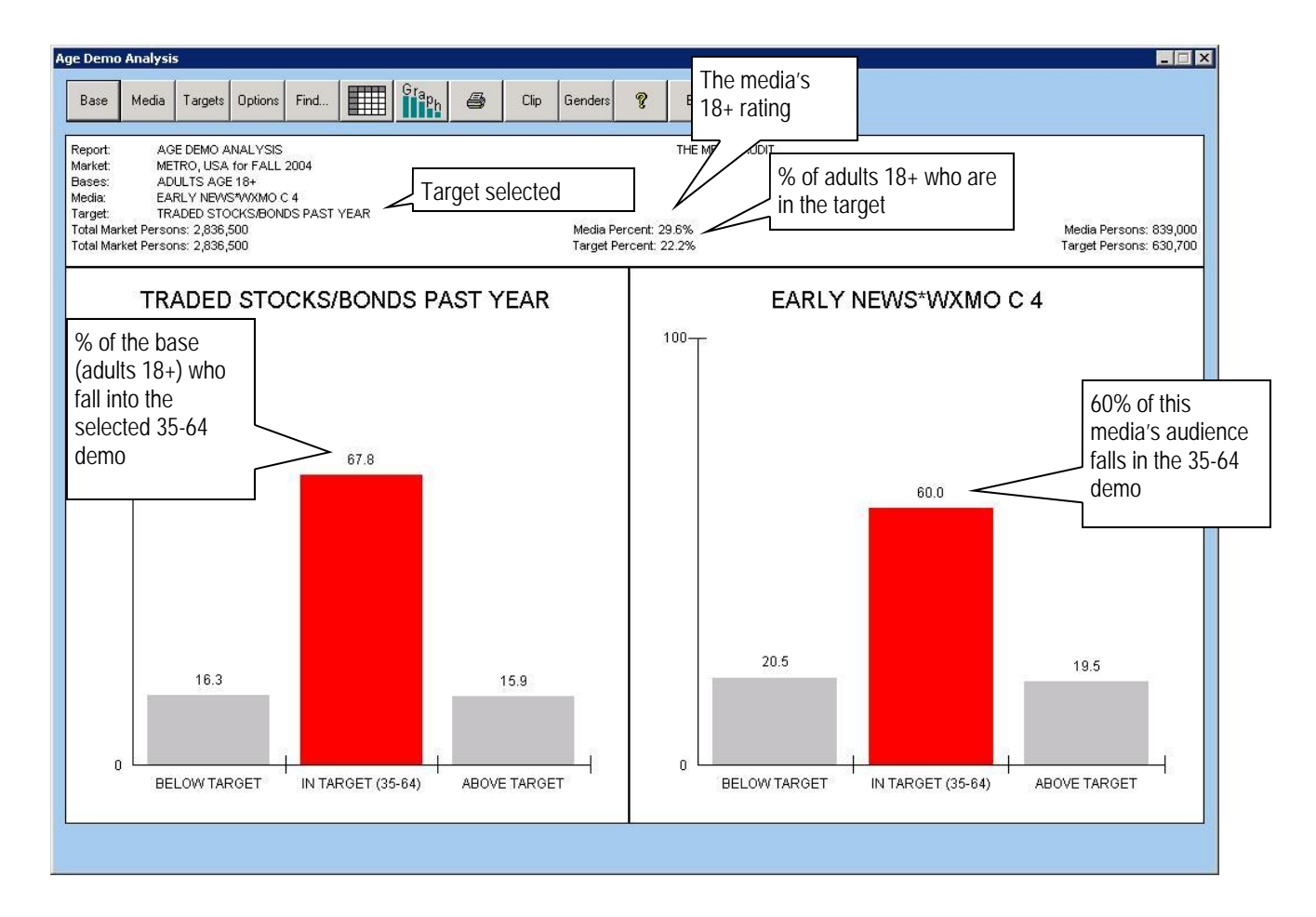

## **Additional Report Definitions**

Total Market Persons: Number of adults 18+ in base (total, females or males) Media Persons: Media's rating for the base converted to persons Target Persons: Total number of adults in base who are in target.

### **Report Options**

- 1. Once your graphed report is in view, you can click on the Graph button to change the look of your graph.
- 2. To select a new age range, click on Options/Select a New Age Range.
- 3. Use the Genders button to change the base from adults to male or female.

**The Media Audit** is a Syndicated Service of International Demographics, Inc. **Customer Support: 800.324.9921**